# H2-EBC100 DHCP & HTML Configuration

## In This Chapter. . . .

- H2-EBC100 DHCP
- Disabling DHCP and Assigning a Static IP Address
- Using HTML Configuration

## H2-EBC100 DHCP

### **DHCP** Issues

The H2-EBC100 is configured at the factory to look for a DHCP (Dynamic Host Configuration Protocol) server at power up. DHCP provides a way to allocate IP address dynamically to devices on a local area network (LAN). A system or network administrator configures a DHCP server with a range of IP addresses that can be assigned to DHCP enabled clients (i.e. H2-EBC100).

In addition to an IP address, a DHCP server can provide other information such as DNS domain or a gateway IP address.

DHCP uses the concept of a "lease" or amount of time that an assigned IP address will be valid for a client. The lease time can vary depending on how long a user is likely to require the network connection at a particular location. Since the TCP/IP configuration is "leased" to the client, that is, it's not a permanent configuration. This information can change from one power up session to the next. While this is an acceptable solution for the initial testing and setup of your H2-EBC100 device, we **do not** recommend that you use DHCP to assign IP addresses for your runtime operation. Use NetEdit3 or the H2-EBC100's HTML Configuration page to assign a static IP address to the module (shown below).

NetEdit3 can be used to connect to a H2-EBC100 using the IPX protocol, regardless of the IP address that was assigned to it by a DHCP server.

## Disabling DHCP and Assigning a Static IP Address

You can use NetEdit3 or the H2-EBC100's HTML Configuration page to disable DHCP and assign a static IP address to the module. Click on the *Use the following IP Address* button and enter a valid IP address for your network application.

#### NetEdit3 (refer to chapter 3)

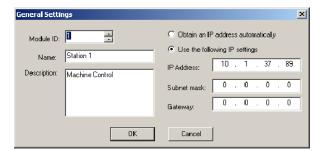

#### **HTML Configuration**

IP Configuration

| Mode:        | ○ Obtain an IP address automatically ○ Use the following IP address |
|--------------|---------------------------------------------------------------------|
| IP Address:  | 10.1.37.89                                                          |
| Subnet Mask: | 0.0.0.0                                                             |
| Gateway:     | 0.0.0.0                                                             |

Back Send Reset

## **Using HTML Configuration**

The H2-EBC100 can be configured by using your PC's internet browser to access the module's HTML configuration page. This method of configuration uses the TCP/IP protocol, so you must know H2-EBC100's IP address to establish communications. The IP address may have been assigned by a DHCP server (default) or may have been set by using NetEdit3.

# Connecting to the H2-EBC100

Enter the module's IP address in your browsers Address field. Connecting to the module's HTML Configuration utility brings up the window below

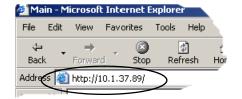

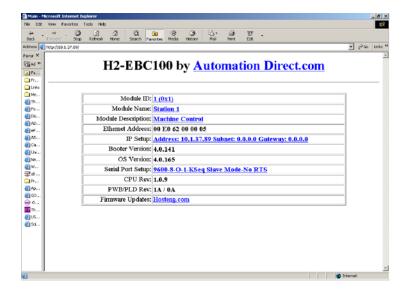

To configure the module, click on the desired parameter field. A new window will open, which are all described below and on the following page. Clicking the Back button will take you back to the main configuration screen shown above. Clicking the Send button writes the entry or change to the module's flash memory and clicking the Reset button reads the module's flash memory.

**Module ID:** Module IDs must be unique for each EBC, but they do not have to be in sequence. The module's Node Address rotary switches must both be set to allow the HTML configuration tool to set a Module ID. Do not use address zero for communications.

**Module Name** field and **Module Description** fields are optional to identify the module. Click the Send button to write to the module's flash memory.

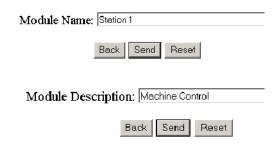

**Ethernet Address:** this is the MAC Address. It is a factory-assigned address that is on the permanent label on the module.

IP Configuration: Set IP Address, Subnet Mask and Gateway addresses. Click the Send button to write to the module's flash memory.

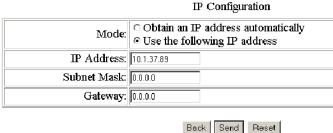

The module's current **Booter Version** and **OS Version** are listed. The latest versions can be found by clicking Hosteng.com in the Firmware Updates field.

**Serial Port Setup:** configure or make necessary changes to the serial port communication parameters. Click the Send button to write to the module's flash memory.

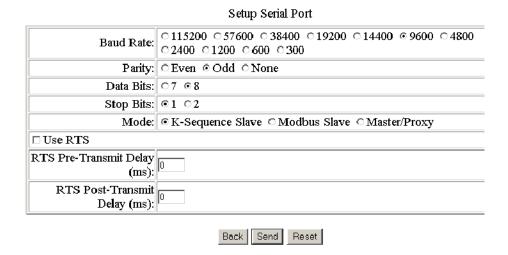

The module's current **CPU Rev** and **PWB/PLD Rev** are listed. The latest versions can be found by clicking Hosteng.com in the Firmware Updates field.

**Firmware Updates:** If your PC is connected to the internet, clicking on Hosteng.com will take you to Host Engineering's web site where the most current firmware files are available for downloading to your PC. You must use NetEdit3 to upgrade the module.